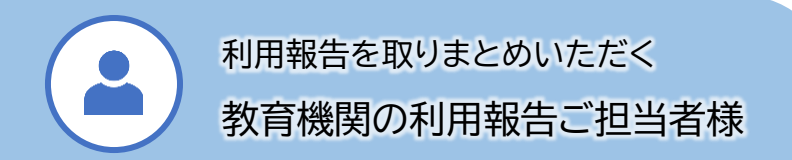

# **利用報告入力フォーム TSUMUGI 【教育機関担当者用アカウント】 操作マニュアル**

2024 年度版 Ver.1.00

一般社団法人授業目的公衆送信補償金等管理協会

SARTRAS

## 目次

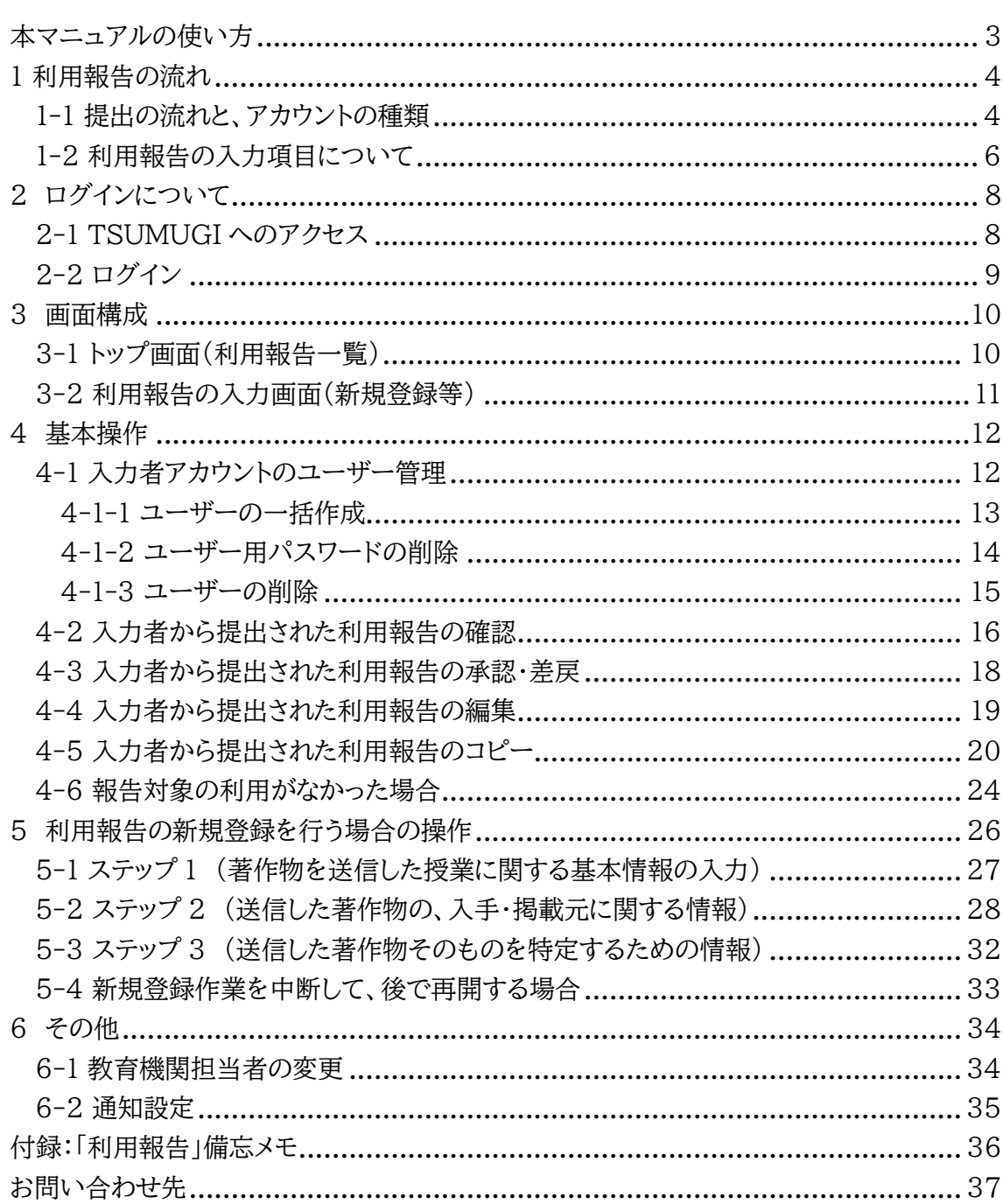

### <span id="page-2-0"></span>**本マニュアルの使い方**

本マニュアルは、利用報告入力フォーム(TSUMUĞI)の操作方法についてまとめたものです。

本マニュアルを PDF でご覧いただく際は、目次をクリックすることで、該当ページを開くことがで きます。また、テキスト検索で、キーワードを入力して検索いただくことも可能ですのでご利用くだ さい。

<マニュアルの最新版について>

利用報告入力フォーム(TSUMUGI)は、今後、仕様の変更や改修等を行う場合があります。そ れに伴い、本マニュアルを更新する場合がございますので、弊協会からお送りした後、期間を空 けてご覧いただく際には最新のバージョンとなっていることをご確認ください。

最新のマニュアルは、利用報告入力フォームのメニューにある「関連資料」からご覧いただけます。

### <span id="page-3-0"></span>**1 利用報告の流れ**

#### <span id="page-3-1"></span>**1-1 提出の流れと、アカウントの種類**

利用報告は、サンプル調査の対象となった教育機関ごとに取りまとめていただき、教育委員会や 学校法人等の教育機関設置者(以下、「設置者」)から SARTRAS に提出いただきます。

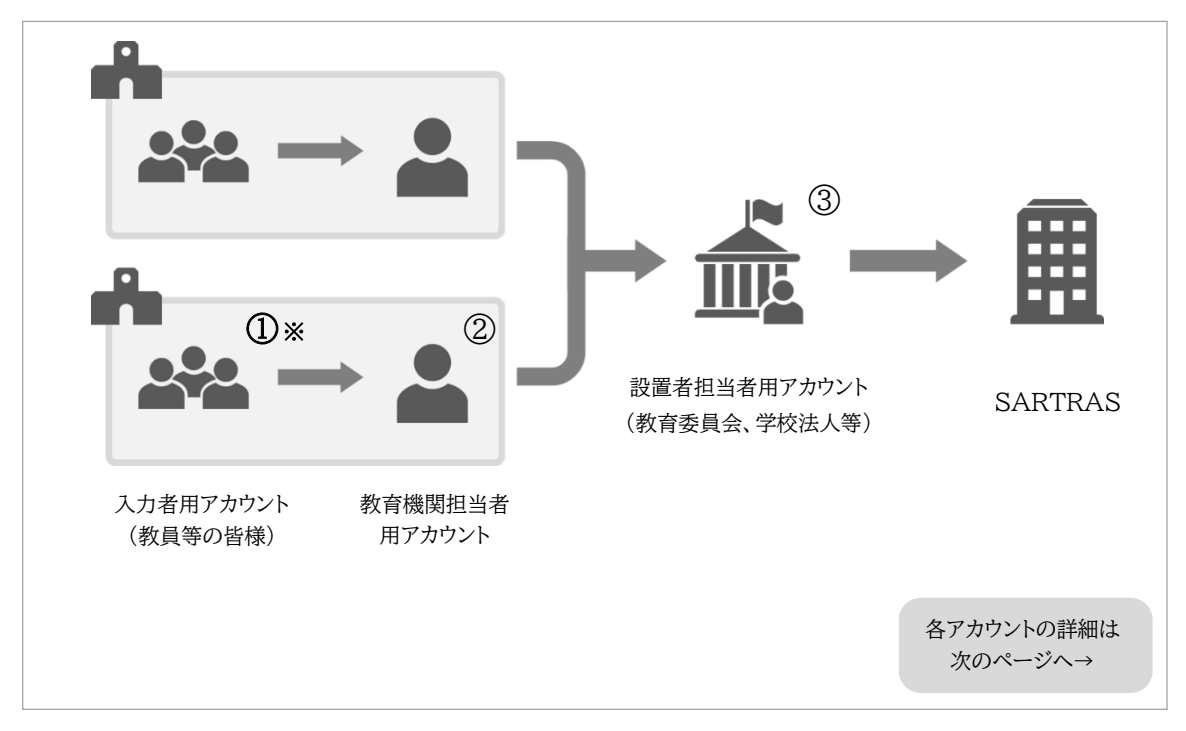

※入力者用アカウントは、教員等の皆様で 1 つのアカウントを共有いただきますが、同じアカウン ト内に人数分のユーザーを作成することができます。

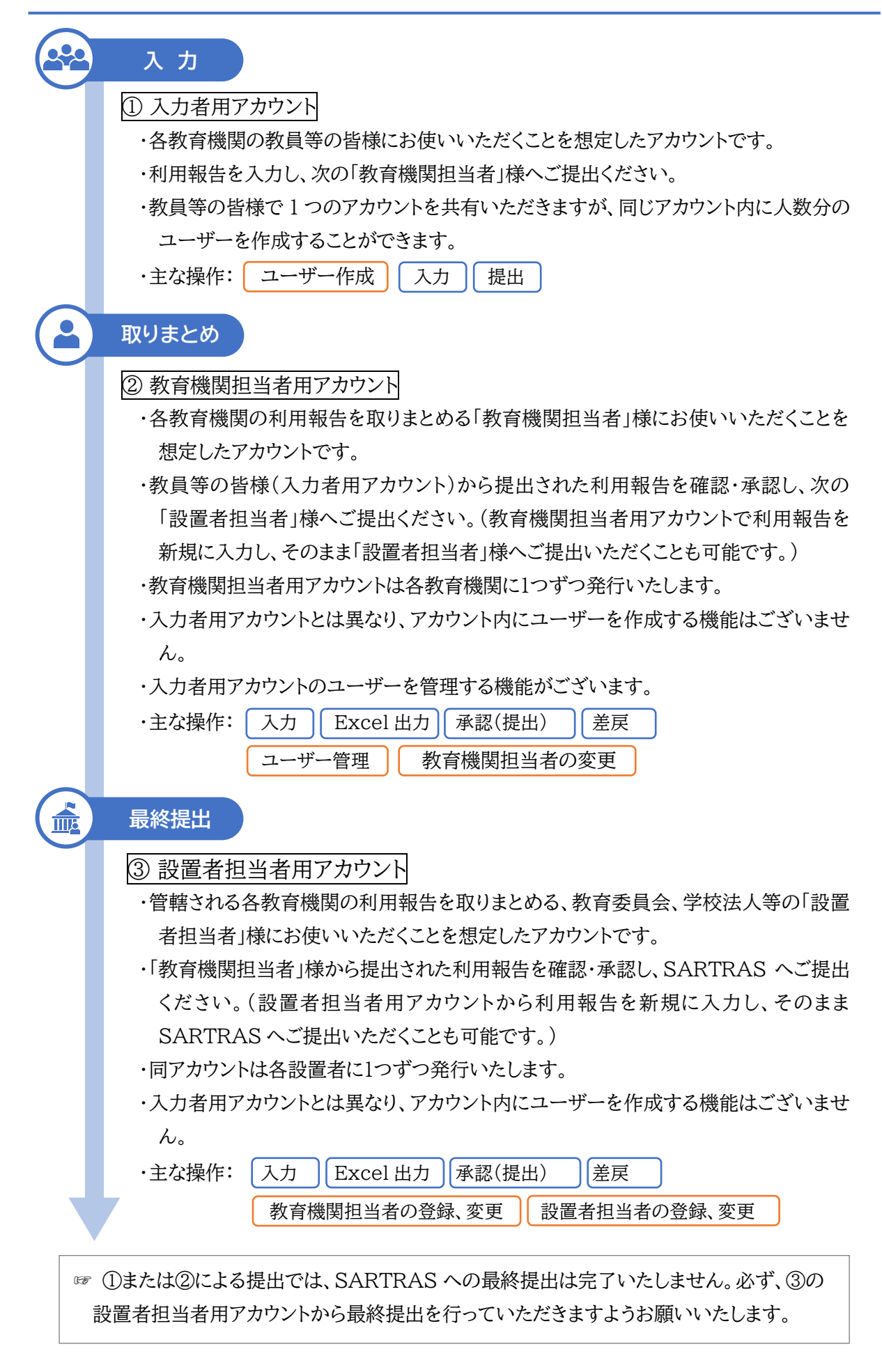

#### <span id="page-5-0"></span>**1-2 利用報告の入力項目について**

文章、イラスト、写真、音楽、映像などの「著作物」は、書籍や CD・DVD、放送、インターネットなど の媒体に掲載されているものが多数ございます。利用された著作物の権利者を正確に把握して 補償金の分配を適正に行うためには、①「入手・掲載元の情報」と②「著作物を特定する情報」の 両方が必要です。

TSUMUGI への入力は大きく以下のステップに分かれておりますが、選択肢を順次お選びいた だくことで必要な入力項目が表示されますので、ガイド表示も併せてご参照の上、ご入力ください。

ステップ 1 著作物を送信した授業に関する基本情報 〔→[27](#page-26-0) ページ〕 ステップ 2 送信した著作物の、入手・掲載元に関する情報 〔→[28](#page-27-0) ページ〕 ステップ 3 送信した著作物そのものを特定するための情報 〔→[32](#page-31-0) ページ〕

主に次のような項目をご入力いただきますので、本マニュアル末尾の「備忘メモ」も必要に応じて ご活用ください。

※次にお示しする項目は主な例ですので、TSUMUGI へのご入力に際しては、可能な限りお使 いになった媒体をお手元にご準備ください。

利用された著作物の権利者を正確に把握して補償金の分配を適正に行うためには、①「入手・掲 載元となった媒体の情報」と②「著作物を特定する情報」の両方が必要です。

※実際の入力画面では、以下の項目を軸にご入力いただきます。入力作業時には、可能な限り使 用した媒体をお手元にご準備ください。

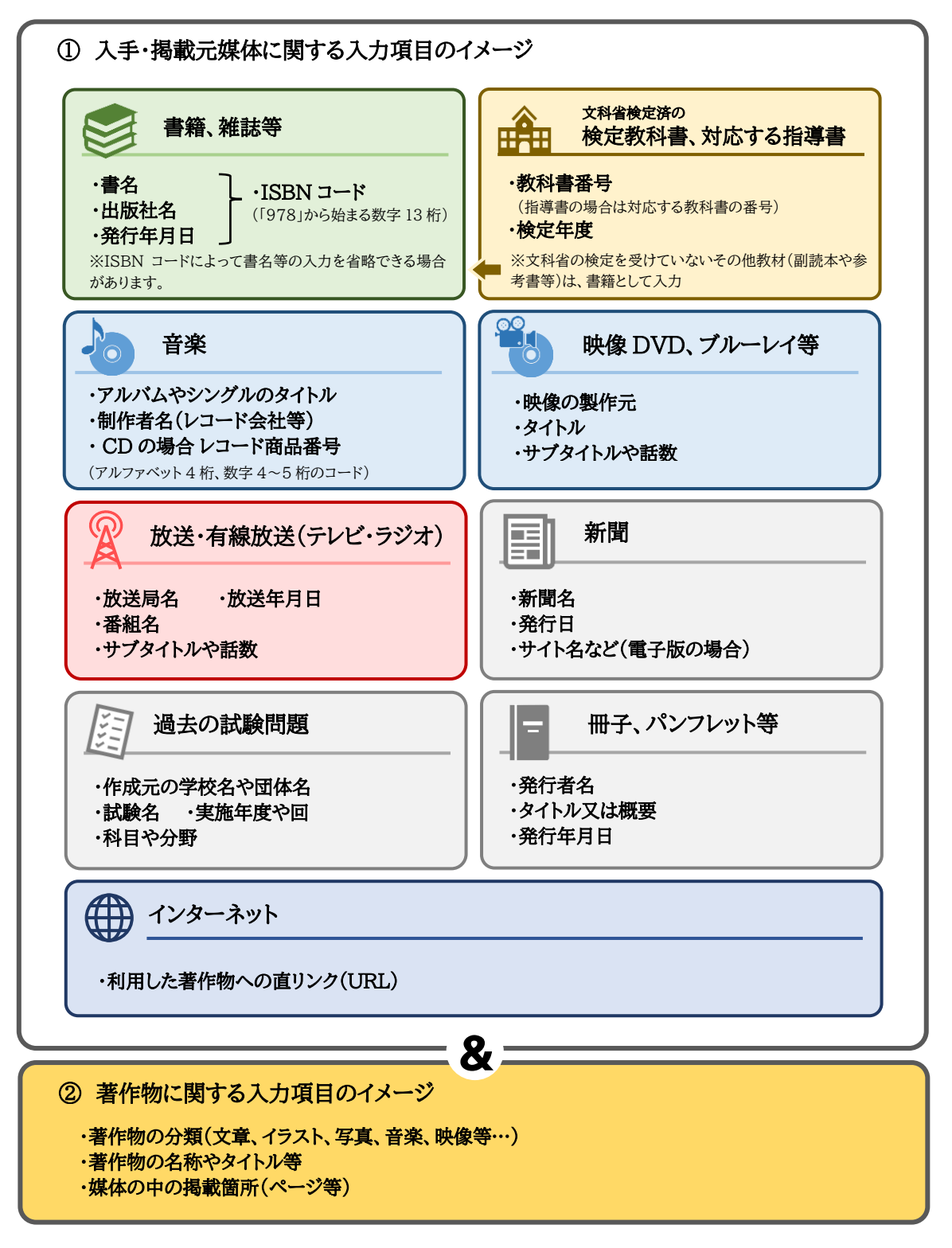

## <span id="page-7-0"></span>**2 ログインについて**

#### <span id="page-7-1"></span>**2-1 TSUMUGI へのアクセス**

以下いずれかの方法により、TSUMUGI の案内ページにアクセスしてください。

1)SARTRAS の公式 WEB サイトからアクセスする

インターネットで「SARTRAS」と検索し、SARTRAS 公式 WEB サイトにアクセスしてくださ い。メニューの「設置者の方へ」または「教員の方へ」から「利用報告専用フォーム (TSUMUGI)」を選択してください。

2)URL から直接アクセスする

以下の URL からアクセスしてください。本マニュアルを PDF で閲覧されている場合は、直接 クリックすることでもアクセスできます。

<https://sartras.or.jp/tsumugi/>

3)二次元コードを読み取って直接アクセスする 二次元コードの読取機能を備えたタブレット端末などをご使用の場合は、以下の二次元コード を読み取ってアクセスしてください。

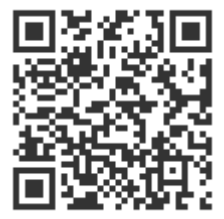

#### <span id="page-8-0"></span>**2-2 ログイン**

1.TSUMUGI の案内ページにアクセスすると、以下の画面が表示されます。中央の「教育機関ご 担当者」からログインページへお進みください。

※アカウントとログインページの組み合わせが異なると、ログインできないためご注意ください。

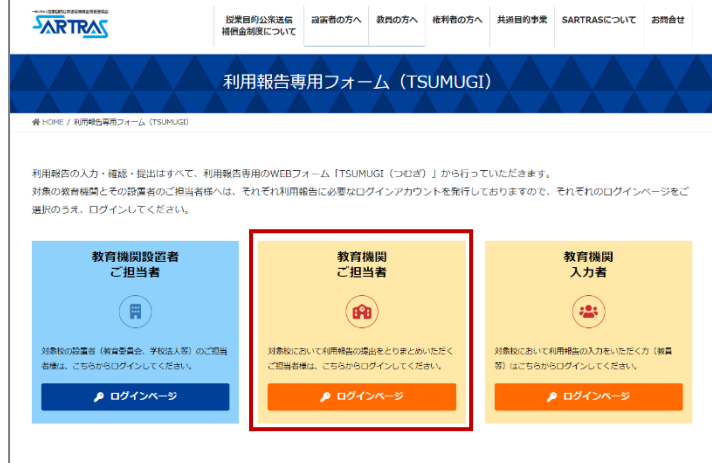

2.ログインページへ進むと以下の画面が表示されます。「教育機関 担当者用」と表示されている ことをご確認の上、SARTRAS からお渡ししている ID 及びパスワードを入力してログインし てください。

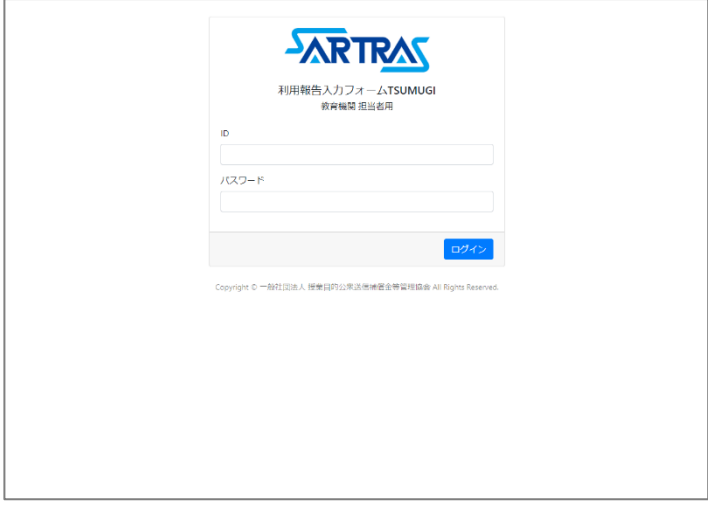

### <span id="page-9-0"></span>**3 画面構成**

<span id="page-9-1"></span>**3-1 トップ画面(利用報告一覧)**

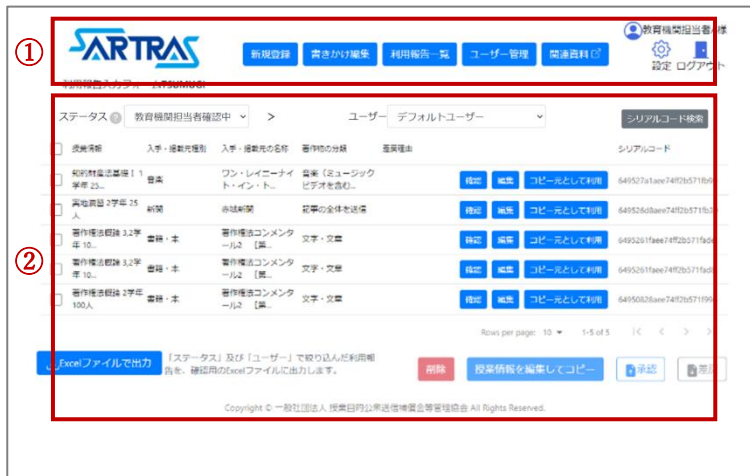

①メニュー

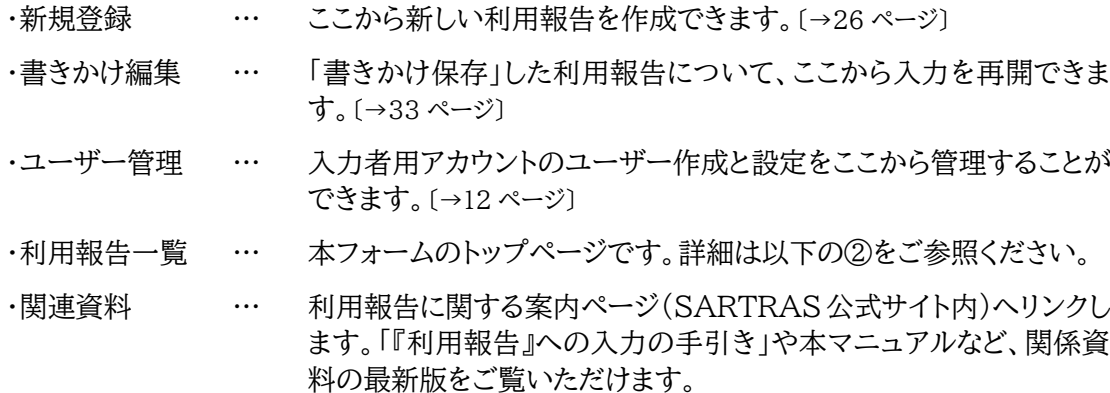

②利用報告一覧

入力者用アカウントから提出された利用報告が一覧で表示されます。〔→[16](#page-15-0) ページ〕

この画面から、利用報告の承認(提出)や差戻が行えます。〔→[18](#page-17-0) ページ〕

また、個別の利用報告について確認することができ、編集〔→[19](#page-18-0) ページ〕やコピー〔→[20](#page-19-0) ページ〕を 行うことができます。

#### <span id="page-10-0"></span>**3-2 利用報告の入力画面(新規登録等)**

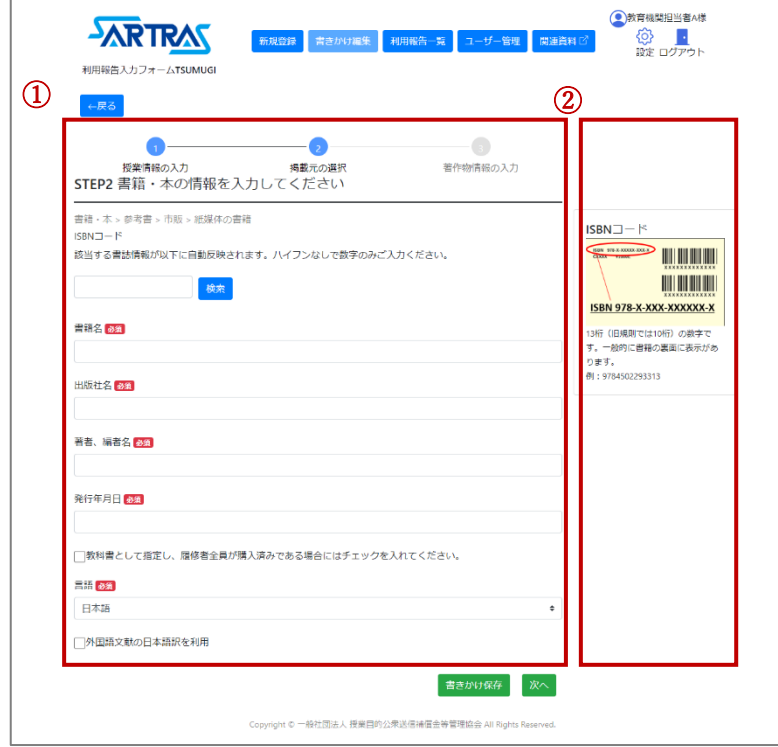

- ①利用された著作物やその入手・掲載元を特定するために必要な項目が表示されます。〔→[6](#page-5-0) ペー ジ〕
- ② ①の項目に対応するガイドが必要に応じて表示されます(ガイドがない画面もあります)。入力 の際に参考としてください。

### <span id="page-11-0"></span>**4 基本操作**

#### <span id="page-11-1"></span>**4-1 入力者アカウントのユーザー管理**

教員等の皆様が本システムにログインいただく際お使いいただく「入力者用アカウント」は、教育 機関ごと(大学の場合は学部単位)に 1 つとなっておりますが、ログイン後の画面で入力者一人一 人の簡易なユーザー設定が可能です。

このユーザーアカウントが個人の入力用アカウントとなりますが、ユーザーアカウントの作成は任 意としておりますので、初期設定で登録済みの「デフォルトユーザー」を複数人で共有してご入力 いただくことも可能です。

※同一ユーザー(デフォルトユーザー含む)を複数人で共有する場合は、その入力内容も共有さ れますのでご注意ください。

☞ユーザー設定によってできること

・登録した利用報告は、別々のユーザー同士では閲覧できなくなります。

・教育機関担当者用アカウントでは、どのユーザーがどの利用報告を提出したのかがわか るようになります(ユーザーの情報は、設置者担当者や SARTRAS には伝わりません)。

入力者用アカウントのユーザー設定は、教育機関担当者用アカウントの「ユーザー管理」画面から 管理することができます。

 $\overline{a}$ 

#### <span id="page-12-0"></span>**4-1-1 ユーザーの一括作成**

教育機関担当者用アカウントは、複数のユーザーを一括作成することができます。

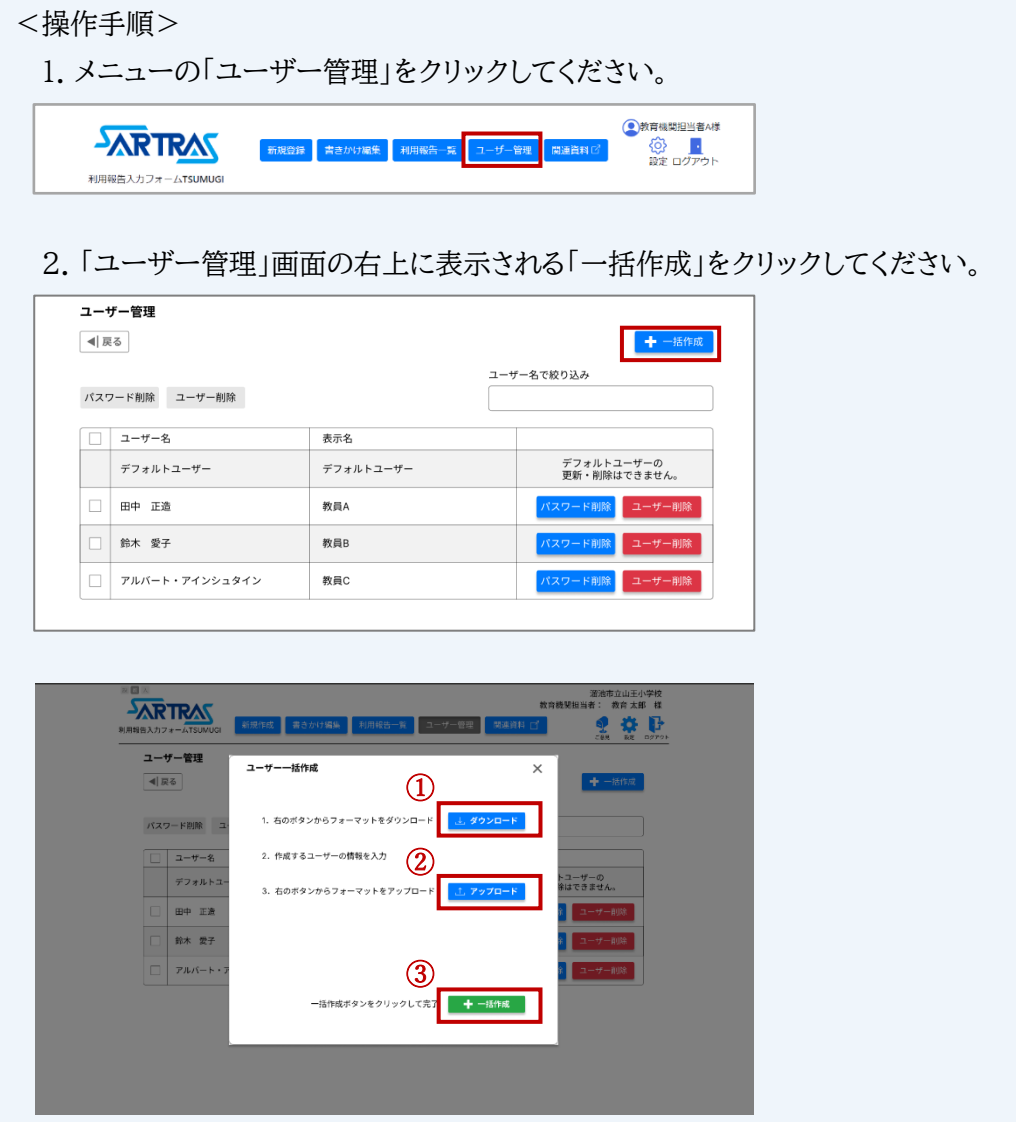

- 3. 上図①の「ダウンロード」ボタンから、ユーザー一括作成用のフォーマット(.xlsx 形式) をダウンロードし、記入してください。
- 4. 上図②の「アップロード」ボタンから、記入済のフォーマットをアップロードして下さい。
- 5. アップロードが完了したら、上図③の「一括作成」をクリックして完了してください。

#### <span id="page-13-0"></span>**4-1-2 ユーザー用パスワードの削除**

田中 正造  $\Box$ 

鈴木 愛子

 $\boxed{\Box}$  アルバート・アインシュタイン

教育機関担当者用アカウントは、以下の手順でユーザー用パスワードを削除することができます。 ユーザー用パスワードを紛失した場合などにご利用ください。

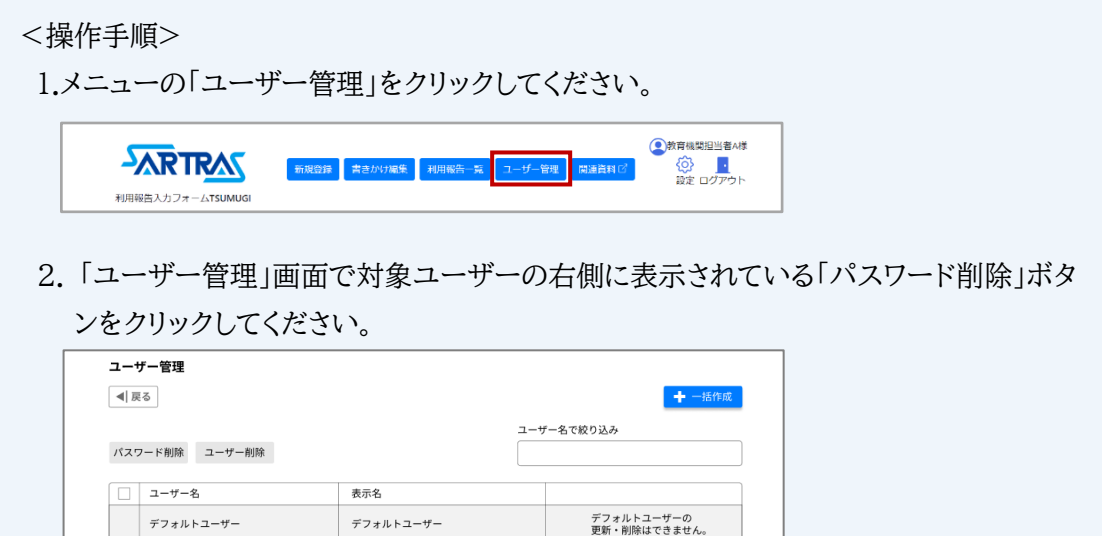

П

 $-F$  allee

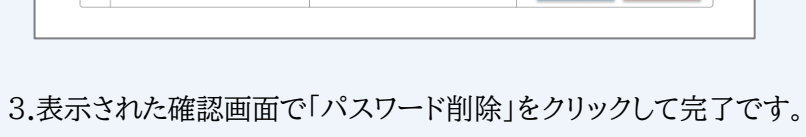

教員A

教員B

教員C

#### <span id="page-14-0"></span>**4-1-3 ユーザーの削除**

入力者用アカウントのユーザーは、教育機関担当者用アカウントからのみ削除できます。 削除するユーザーの利用報告の登録・提出が 0 件の場合※に限り、教育機関担当者用アカウン トの「ユーザー管理」画面から削除いただけますので、以下の手順で操作してください。 ※すでに利用報告を登録・提出済みである場合は、当該利用報告をすべて削除することで、ユー ザーを削除できるようになります。

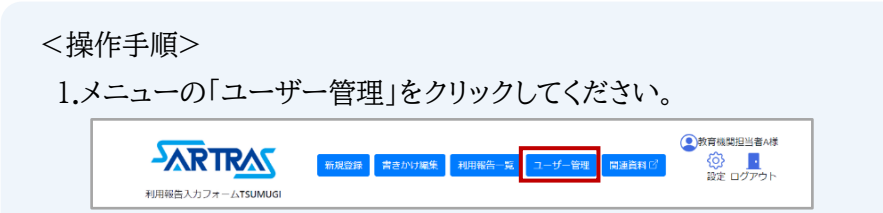

2. 「ユーザー管理」画面で対象ユーザーの右側に表示されている「ユーザー削除」ボタン をクリックしてください。

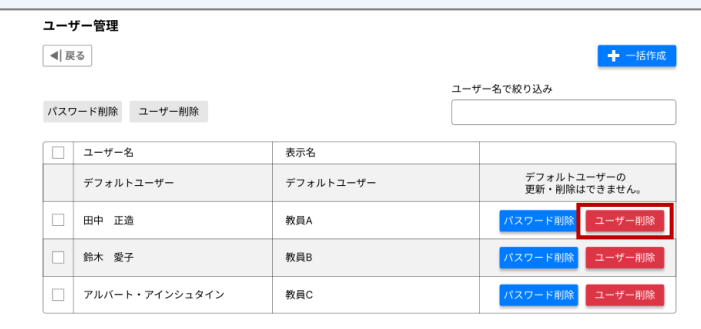

3.表示された確認画面で「ユーザー削除」をクリックして完了です。

#### <span id="page-15-0"></span>**4-2 入力者から提出された利用報告の確認**

入力者用アカウントから提出された利用報告の一覧は、トップページに表示されます。(提出され ていない場合は、何も表示されません)

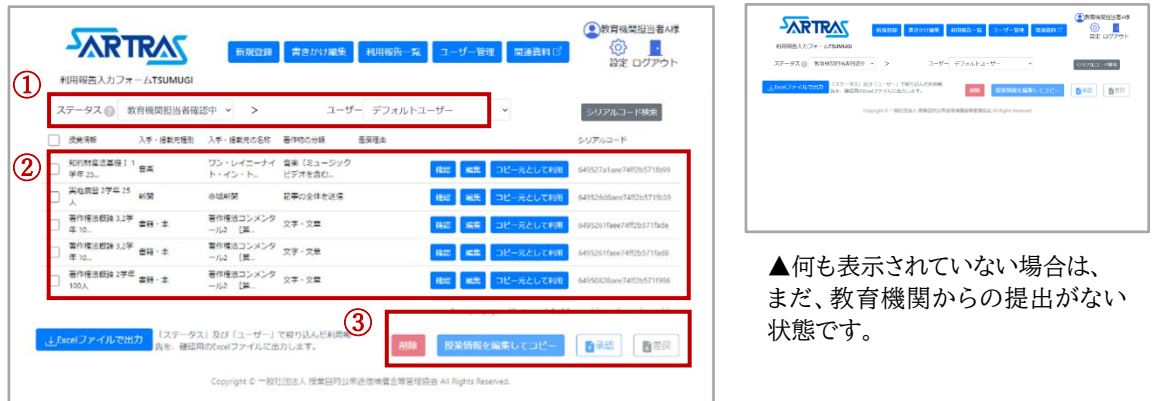

①フィルター

利用報告の「ステータス」や「ユーザー」などから表示する利用報告を切り替えることができます。

②利用報告の概要

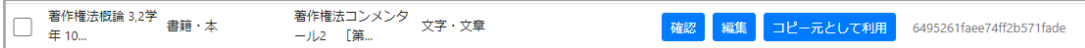

登録された著作物1つにつき、1 行で表示されます。

- ・「確認」ボタンをクリックすると、登録内容の詳細を確認することができます。
- ・「編集」ボタンをクリックすると、登録内容を修正することができます。〔→[19](#page-18-0) ページ〕
- ・「コピー元として利用」ボタンをクリックすると、登録済みの報告から一部をコピーして、別の報 告に利用することができます。〔→[20](#page-19-0) ページ〕
- ※同じ授業、同じ入手・掲載元から利用した著作物は、一つの画面でまとめて複数入力できま す〔→[32](#page-31-0) ページ〕が、利用報告一覧では著作物 1 つにつき 1 行で表示されます。
- ※1 画面で 10 行まで表示されます(新着順)。11 行目以降の利用報告は、画面右下の矢印か らページ送りをすることで確認できます。

③各種操作ボタン

各利用報告のチェックボックスにチェックを入れる(複数選択可)ことで、以下の操作を一括し て行えます。

- ・「削除」
- ・「授業情報を編集してコピー」〔→[20](#page-19-0) ページ〕
- ・「承認」、「差戻」〔→[18](#page-17-0) ページ〕

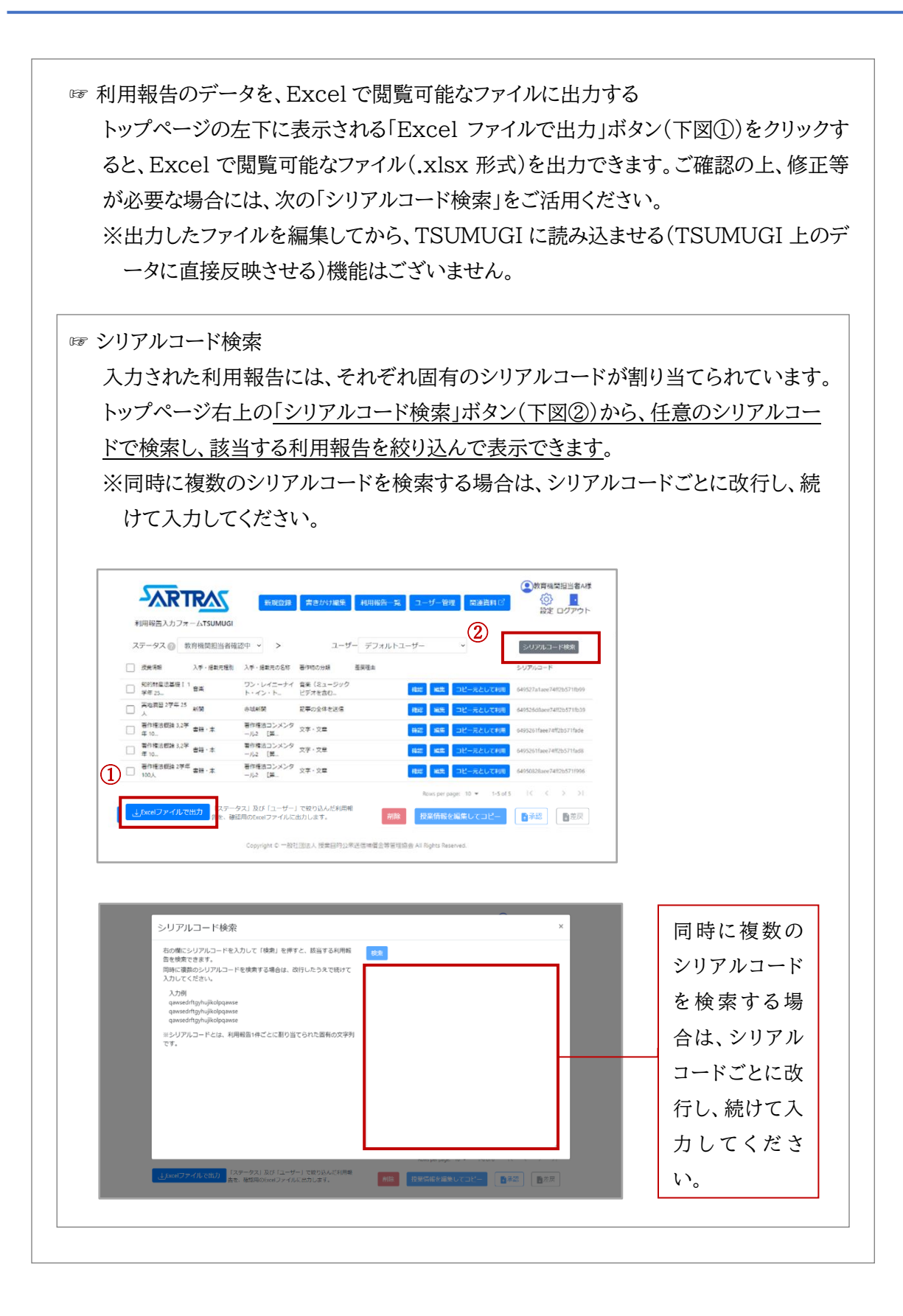

#### <span id="page-17-0"></span>**4-3 入力者から提出された利用報告の承認・差戻**

入力者用アカウントから提出された利用報告をご確認いただき、承認をお願いします。対象の利 用報告は「教育機関担当者確認中」のステータスとして表示されますが、以下の手順で「承認」を 行うと、「教育機関設置者確認中」のステータスに切り替わり設置者担当者用アカウントへの提出 が完了します。

なお、入力の不備があった場合などには、必要に応じて「差戻」を行い、入力者に修正・再確認を 求めることができます。

<操作手順>

1.承認または差戻を行う利用報告を選択してください。

一番左上のチェックボックスで、利用報告を一括選択できます(「表示しているページ 内の全選択/次ページ以降も含む全選択」をトグルスイッチで切り替えることができま す)。各行を個別に選択する場合は、各行左側のチェックボックスをクリックして選択し てください。

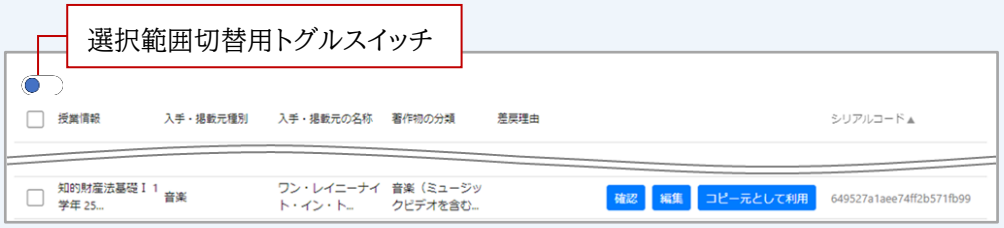

2.画面右下の「承認」ボタンまたは「差戻」ボタンをクリックしてください。

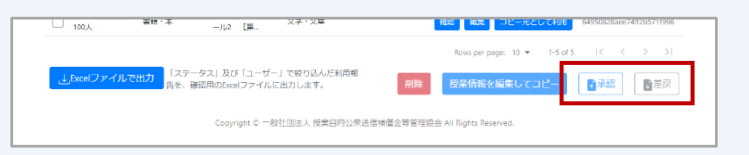

3. 表示された確認画面で、「承認」ボタンまたは「差戻」ボタンをクリックして完了です。

☞承認が完了すると「教育機関設置者確認中」のステータスに切り替わります。その後設置 者担当者用アカウントの承認を経て、SARTRAS に提出されます。

☞一度承認した利用報告が設置者担当者用アカウントから差し戻された場合は、当該報告 だけが「教育機関担当者確認中」のステータスとなって戻ってきます。

※「差戻理由」が記入されていた場合は、利用報告一覧の「差戻理由」列にコメントが表 示されます。

☞入力者用アカウントへ差し戻した時に、入力者へ通知を行う機能はございません。差戻を 行った場合は、当該入力者様にその旨をお伝えいただきますようお願いいたします。

#### <span id="page-18-0"></span>**4-4 入力者から提出された利用報告の編集**

各利用報告の右側に表示される「編集」ボタンをクリックすると、利用報告ごとに登録内容を編集 することができます。

<操作手順>

1.「編集」ボタンをクリックすると授業情報の入力画面(ステップ 1〔→[27](#page-26-0) ページ〕)が表示さ れます。画面右下の「次へ」をクリックして編集したい画面まで進み、登録内容を変更 してください。

※著作物の入手・掲載元を選択する画面(ステップ 2〔→[28](#page-27-0) ページ〕)で著作物の入 手・掲載元情報のカテゴリーやジャンル選択を変更すると、それ以降の画面には、変 更前の入力状況が反映されず未入力の状態となります。ステップ 2 を編集される場 合は、お手数ですがそれ以降の入力項目に再度入力をお願いします。

2.すべての編集が完了したら、最後の確認画面で「登録」ボタンをクリックして登録を完 了してください。

#### <span id="page-19-0"></span>**4-5 入力者から提出された利用報告のコピー**

登録した利用報告の一部をコピーして、別の報告のために利用することができます。

①同じ著作物について、授業情報だけを書き換えて新規登録する場合 例:別の授業で、同じ本に掲載された同じ著作物を利用した場合、等

②同じ授業情報を利用して、別の入手・掲載元と著作物について新規登録する場合 例:同じ授業で、別の本に掲載された別の著作物を利用した場合、等

③同じ授業情報と、同じ入手・掲載元情報を利用して、別の著作物について新規登 録する場合

例:同じ授業で、同じ本に掲載された別の著作物を利用した場合、等

**①同じ著作物について、授業情報だけを書き換えて新規登録する場合**

#### <操作手順>

1.コピー元として利用する利用報告を選択してください。

一番左上のチェックボックスで、利用報告を一括選択できます(「表示しているページ 内の全選択/次ページ以降も含む全選択」をトグルスイッチで切り替えることができま す)。各行を個別に選択する場合は、各行左側のチェックボックスをクリックして選択し てください。

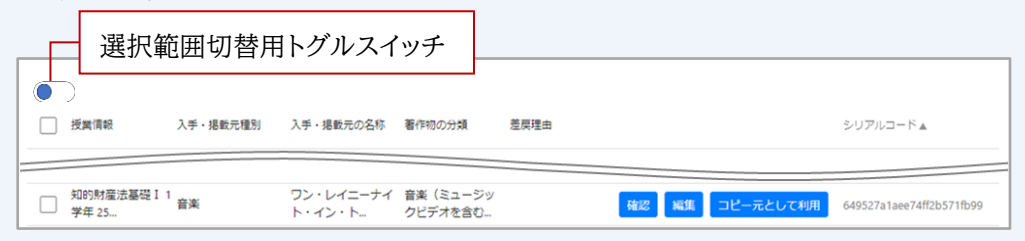

2.右下の「授業情報を選択してコピー」をクリックしてください。

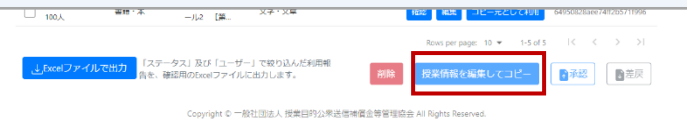

3.表示される入力画面で、授業情報を入力してください。

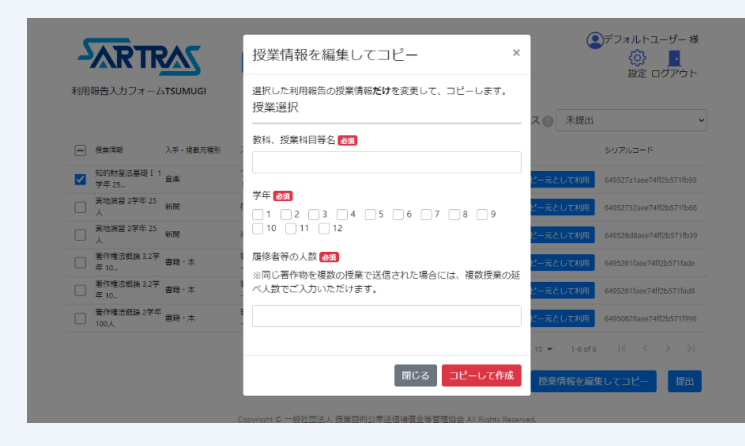

4.「コピーして作成」ボタンをクリックすると、新しい報告として登録されます。

**②同じ授業情報を利用して、別の入手・掲載元と著作物について新規登録する場合**

#### <操作手順>

1.各利用報告の「コピー元として利用」ボタンをクリックすると、コピーする範囲の選択 画面が表示されます(複数の利用報告を同時にコピーすることはできません)。

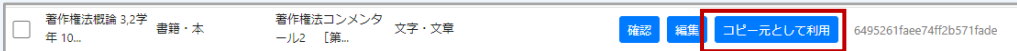

2.選択画面、左側の「STEP1 をコピー」を選択(クリック)して、「入力画面へ」をクリッ クしてください。

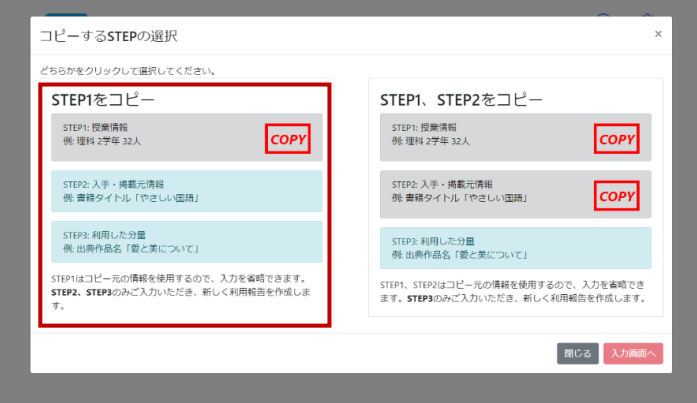

3. 授業情報をコピーした状態で、著作物の入手・掲載元を選択する画面(ステップ 2 〔→[28](#page-27-0) ページ〕)から入力が始まります。

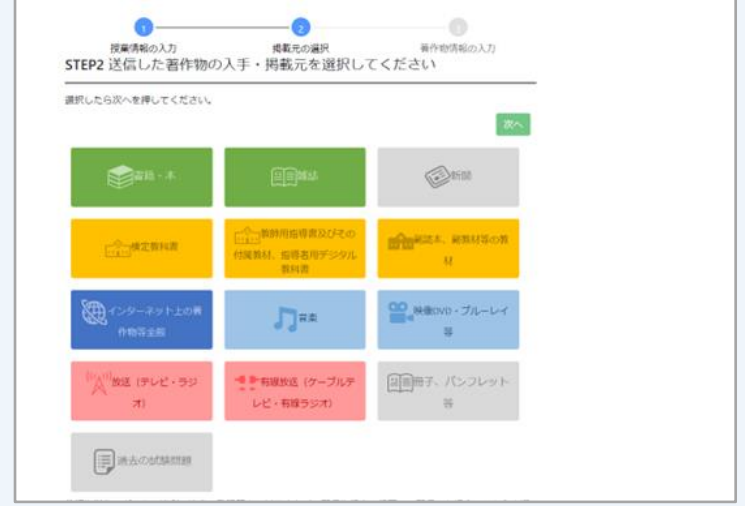

4. すべての入力が完了したら、最後の確認画面で「登録」ボタンをクリックして登録 を完了してください。

**③同じ授業情報と、同じ入手・掲載元情報を利用して、別の著作物について新規登録する場合**

<操作手順>

1.各利用報告の「コピー元として利用」ボタンをクリックすると、コピーする範囲の選択画 面が表示されます(複数の利用報告を同時にコピーすることはできません)。

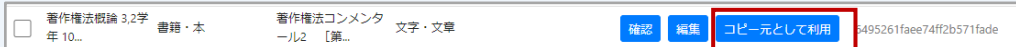

2.選択画面、右側の「STEP1、STEP2 をコピー」を選択(クリック)して、「入力画面へ」を クリックしてください。

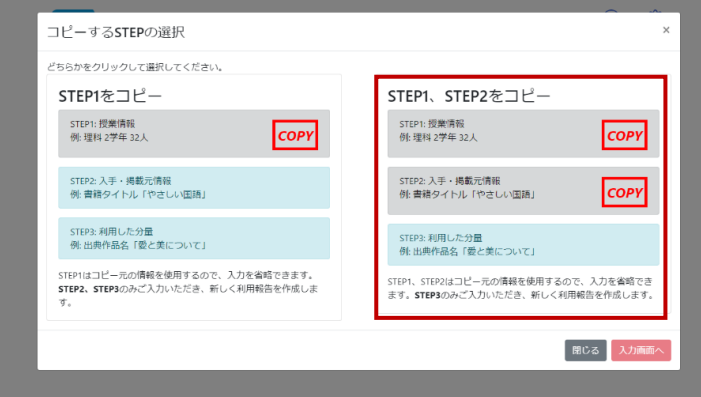

3. 授業情報や、著作物の入手・掲載元情報をコピーした状態で、著作物の情報を入力す る画面(ステップ 3〔→[32](#page-31-0) ページ〕)から入力が始まります。

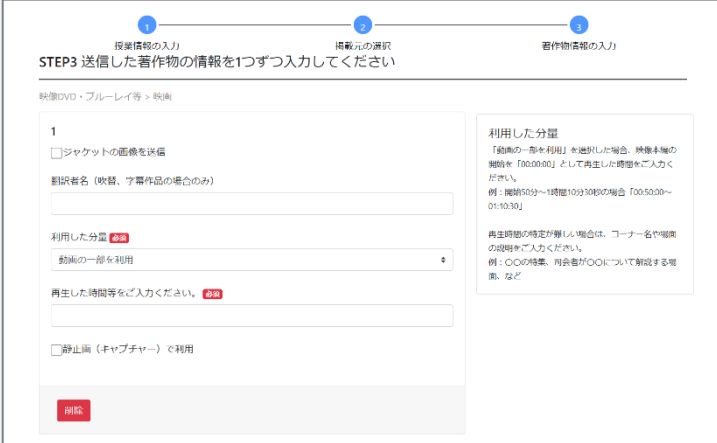

4. すべての入力が完了したら、最後の確認画面で「登録」ボタンをクリックして登録を完 了してください。

#### <span id="page-23-0"></span>**4-6 報告対象の利用がなかった場合**

対象期間中に報告対象の著作物利用がなかった場合は、その旨を SARTRAS へご報告いただ く機能が設置者担当者用アカウントに設けられております。

教育機関担当者用アカウントからの操作は必要ございませんので、報告対象の利用がなかったこ とを、設置者担当者様へお伝えください。

☞報告対象の著作物利用については、資料「『利用報告』への入力の手引き」をご参照下さい。

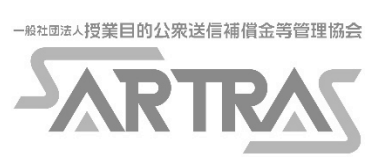

## <span id="page-25-0"></span>**5 利用報告の新規登録を行う場合の操作**

メニューから「新規登録」をクリックして、利用報告の入力を開始してください。

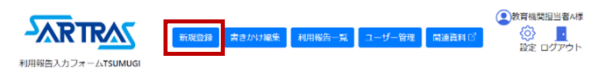

TSUMUGI への入力は大きく以下のステップに分かれておりますが、選択肢を順次お選びいた だくことで必要な入力項目が表示されますので、ガイド表示も併せてご参照の上、ご入力ください。

ステップ 1 著作物を送信した授業に関する基本情報 〔→[27](#page-26-0) ページ〕 ステップ 2 送信した著作物の、入手・掲載元に関する情報 〔→[28](#page-27-0) ページ〕 ステップ 3 送信した著作物そのものを特定するための情報 〔→[32](#page-31-0) ページ〕 <span id="page-26-0"></span>**5-1 ステップ 1 (著作物を送信した授業に関する基本情報の入力)**

著作物を送信した授業について、以下の基本情報を入力してください。

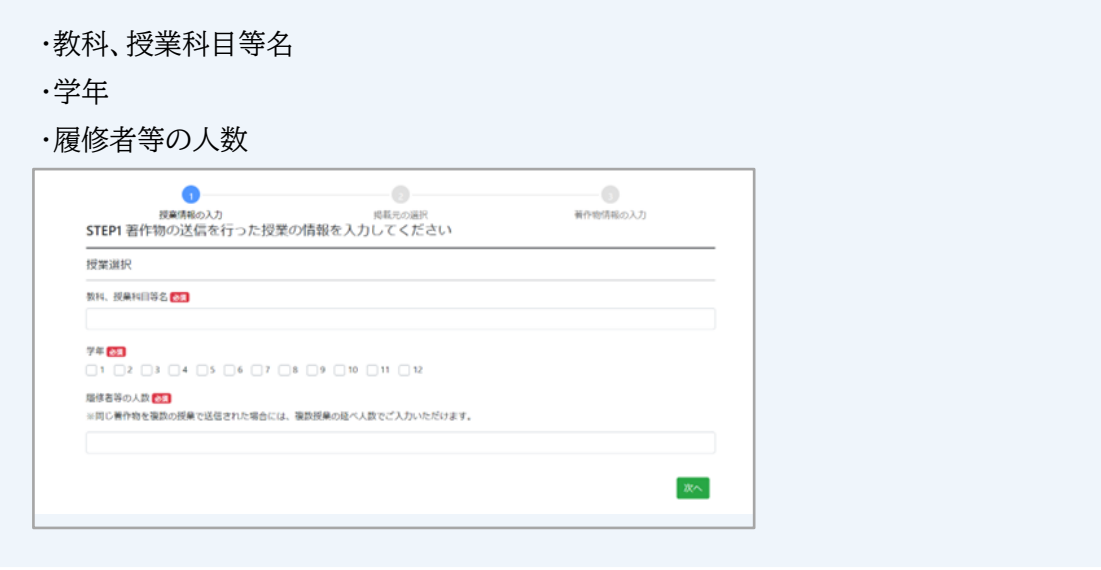

☞ 履修者の人数 同じ著作物を複数の授業で送信された場合には、複数授業の延べ人数でご入力いただ けます。 例:1 年 1 組の授業で 30 人、1 年 2 組の授業で 35 人に対して同じ著作物を送信した

場合、送信先の履修者等の人数は、延べ 65 人

<span id="page-27-0"></span>**5-2 ステップ 2 (送信した著作物の、入手・掲載元に関する情報)**

著作物の入手・掲載元について、以下の画面に沿って選択・入力してください。

1.著作物の入手・掲載元の、カテゴリーを選択

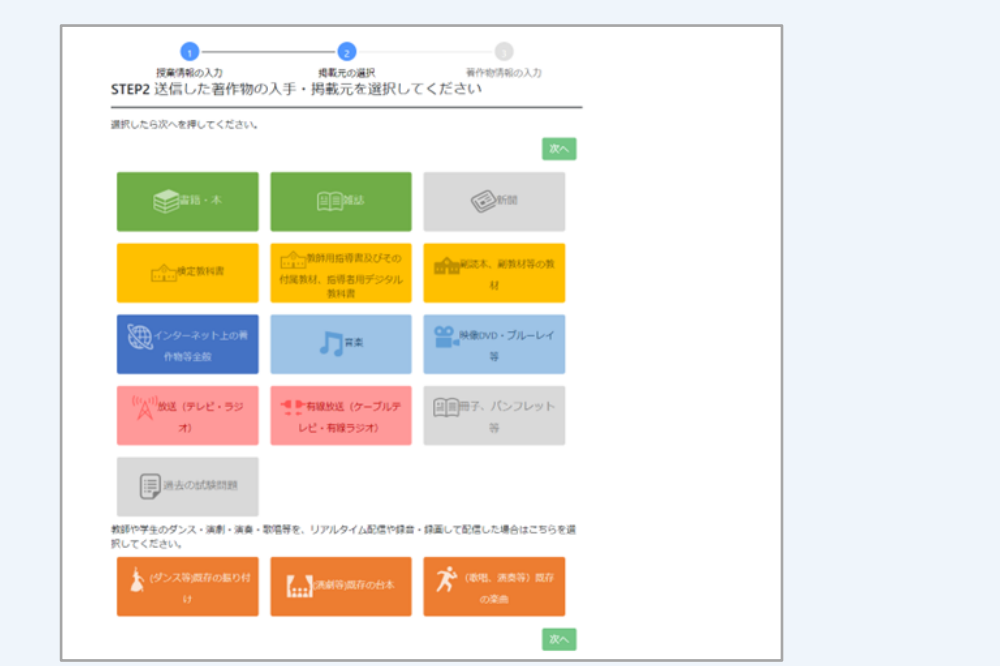

著作物の入手・掲載元のカテゴリーを、以下から選択して「次へ」をクリックしてお進み ください。

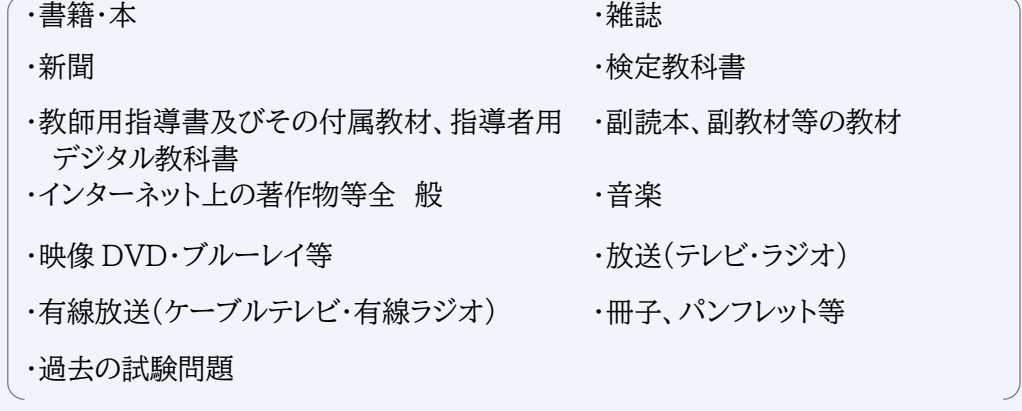

教師や学生のダンス・演劇・演奏・歌唱等を、リアルタイム配信や録音・録画して配信した 場合には、最下部のオレンジ色の選択肢からお選びください。

既存の振り付け ・ 既存の合本 ・ 既存の楽曲 (ダンス等) (演劇等) (歌唱、演奏等) 2.入手・掲載元のジャンルを選択

選択されたカテゴリーに対応する選択肢が表示されますので、最も当てはまるものを順次選 択し、「次へ」をクリックしてお進みください。

※選択されたジャンルに応じて、選択肢が順次表示されます。

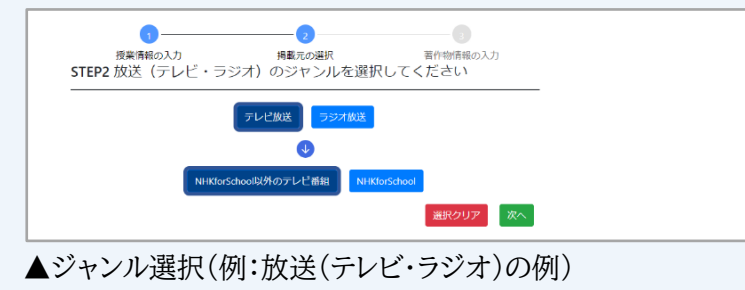

- 3.入手・掲載元を特定できる情報を入力
	- 2 で選択されたジャンルに応じて入力項目が表示されます。画面の右側に表示されるガイド (項目の説明など)を参考に入力してください。

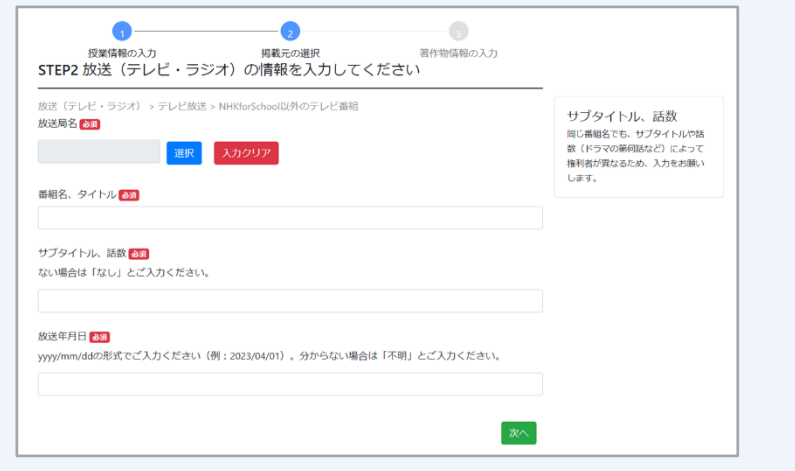

▲入手・掲載元を特定できる情報の入力(例:放送(テレビ・ラジオ)の場合)

それぞれ入力が完了したら、「次へ」をクリックしてお進みください。

☞補償金の分配先となる権利者を正しく特定するために必要な情報は「必須項目」として おりますが、必須項目でないものについても、お分かりの範囲でご入力ください。

#### **(参考)入手・掲載元の入力補助機能**

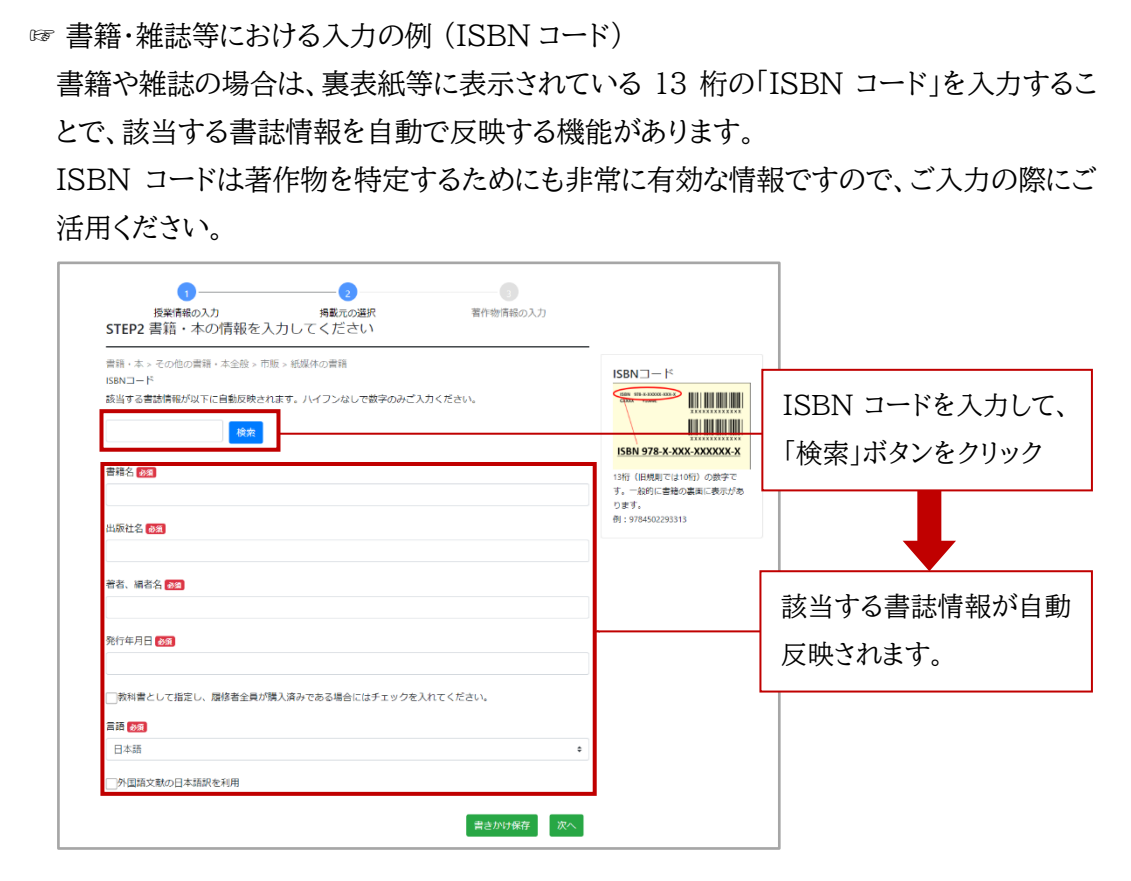

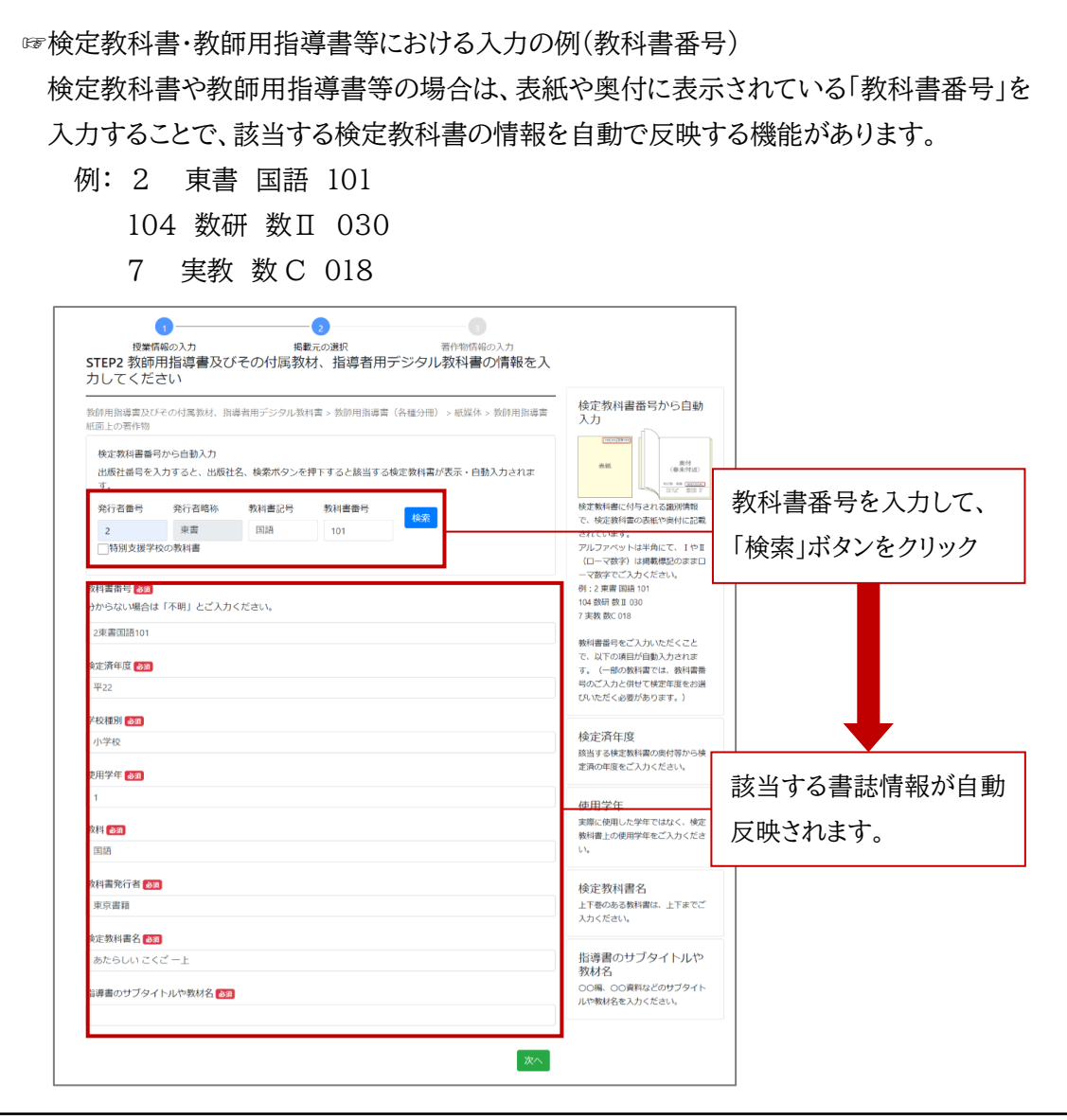

<span id="page-31-0"></span>**5-3 ステップ 3 (送信した著作物そのものを特定するための情報)**

1.画面の案内に沿って、表示される項目にご入力ください。

画面右側に表示されるガイド(項目の説明など)も参考に入力してください。入力が完了した ら、「次へ」をクリックしてお進みください。

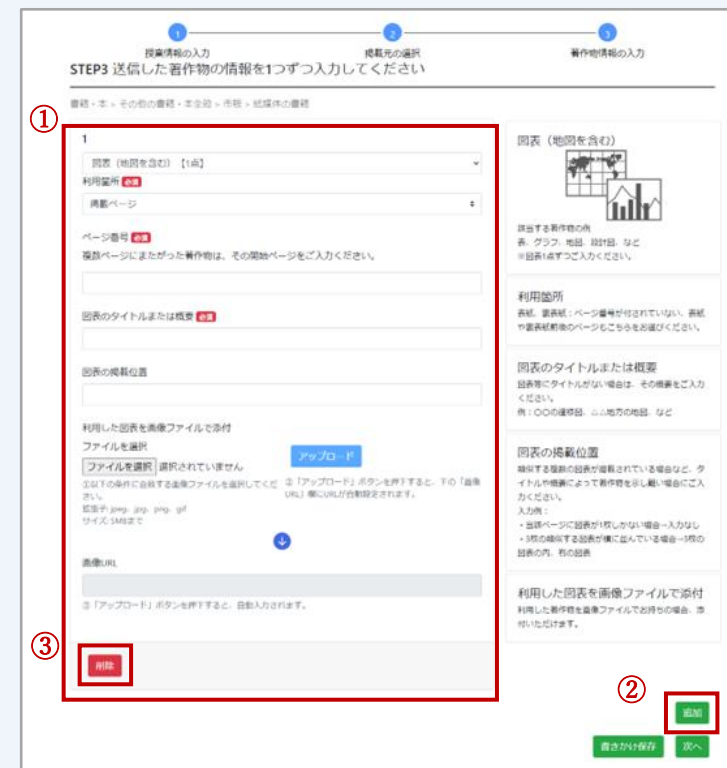

①著作物情報の入力用ボックス

②「追加」ボタン

同じ授業、同じ入手・掲載元から利用した著作物であれば、この画面でまとめて入力い ただけます。「追加」ボタンをクリックして、入力用のボックスを必要数追加してください。 ③「削除」ボタン

誤って入力用のボックスを追加してしまった場合は、「削除」ボタンをクリックしてください。

- ☞補償金の分配先となる権利者を正しく特定するために必要な情報は「必須項目」としており ますが、必須項目でないものについても、お分かりの範囲でご入力ください。
- ☞後日まとめて入力される場合などに、授業で公衆送信された著作物の情報を記録いただく メモとして、本マニュアル末尾の「備忘メモ」もご活用ください。
- 2.入力した情報の確認画面が表示されます。確認の上、「登録」ボタンをクリックして登録を完了 してください。

#### <span id="page-32-0"></span>**5-4 新規登録作業を中断して、後で再開する場合**

入手・掲載元情報を入力する画面(ステップ 2〔→[28](#page-27-0) ページ〕)以降、画面右下に「書きかけ保存」ボ タンが表示されます。入力を中断される場合にご利用ください。

※書きかけ保存をせずに入力中の画面を閉じたり、別のページへ移動したりすると、入力中の 情報が消去されてしまいますのでご注意ください。

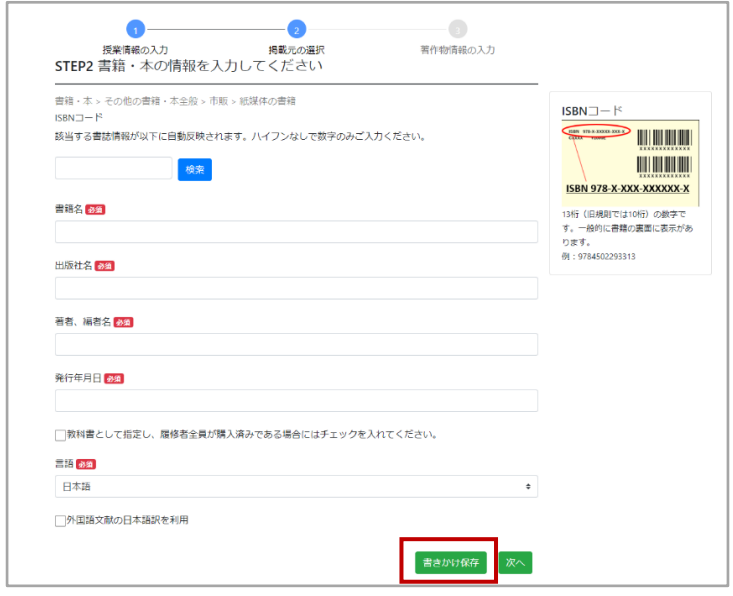

入力作業を再開するときは、トップ画面上部のメニューの「書きかけ編集」ボタンをクリックするこ とで、保存した入力状況を呼び出すことができます。

※保存した内容があらかじめ入力された状態で、授業情報を入力する画面(ステップ 1〔→[27](#page-26-0) ペ ージ〕)が表示されますので、「次へ」を押して未入力の箇所まで進み、入力作業を再開してく ださい。

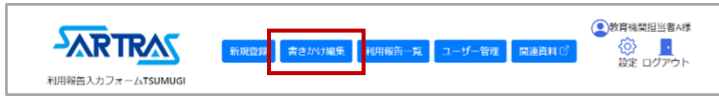

## **6 その他**

#### <span id="page-33-1"></span><span id="page-33-0"></span>**6-1 教育機関担当者の変更**

「教育機関担当者」の初回登録は、設置者のご担当者様から行っていただきます。〔→設置者担当 者用マニュアル 13 ページ〕。登録いただいた連絡先には、SARTRAS または委託先の輿論科学協 会からご連絡を差し上げる場合がございますので、ご担当者様が変更になった場合は以下の手 順で変更してください。

- <操作手順>
	- 1. メニューの「設定」をクリックしてください。

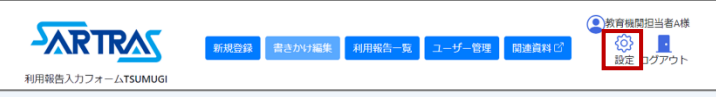

2. 「教育機関担当者」の画面から、各情報を入力してください。

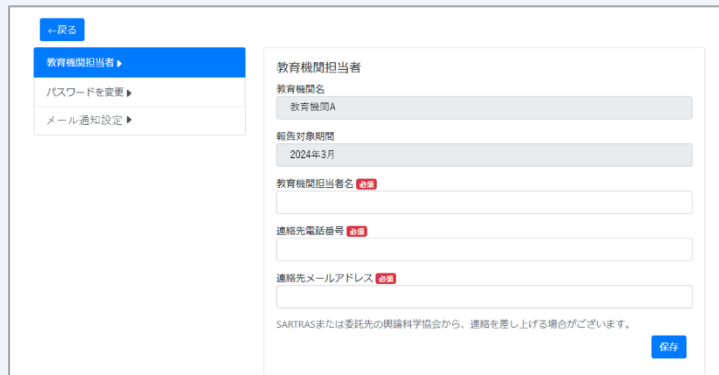

・担当者名 ・電話番号 ・メールアドレス

- 3. 「保存」をクリックして完了です。
- ☞ 担当者が変更になった場合は、随時修正を行ってください。なお、登録された情報は設 置者担当者用アカウントからも修正することができますので、いずれかのアカウントで修 正いただくと相互に反映されます。

#### <span id="page-34-0"></span>**6-2 通知設定**

確認対象の利用報告が届いているときに、教育機関担当者様の連絡先メールアドレス〔→[34](#page-33-1) ペー ジ〕へ定期的に通知メールを送信します。

初期設定では通知オフになっているため、通知メールの受信を希望する場合は以下の手順で設 定を行ってください。

<操作手順>

1. メニューの「設定」をクリックしてください。

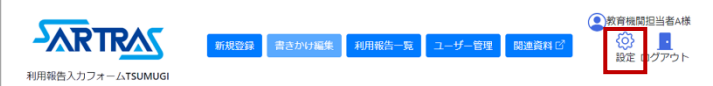

2. 「メール通知設定」をクリックしてください。

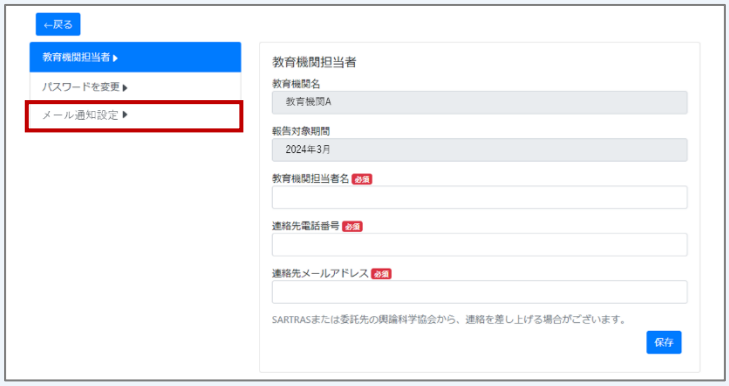

3.ラジオボタンを「通知しない」から「特定の曜日に通知する」へ変更し、 通知を希望する曜日にチェックを入れてください(複数選択可)。

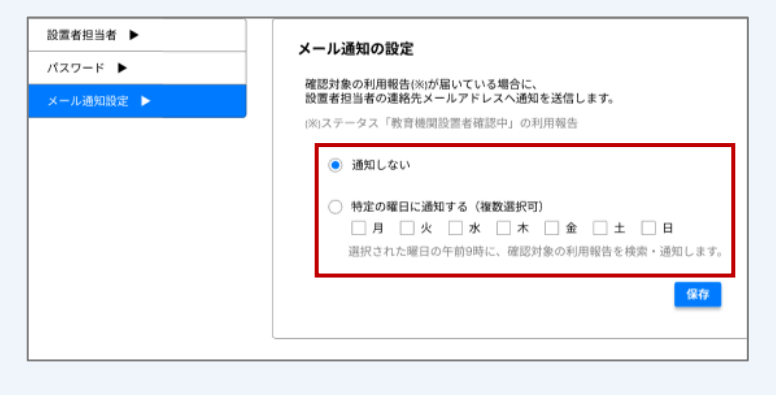

☞上記で選択した曜日の午前 9 時に、確認対象の利用報告(ステータスが「教育機関担当 者確認中」の利用報告)を検索し、該当の報告がある場合に通知メールを送信します。

<span id="page-36-0"></span>付録:「利用報告」備忘メモ ※入力作業時には、可能な限り使用した媒体をお手元にご準備ください。

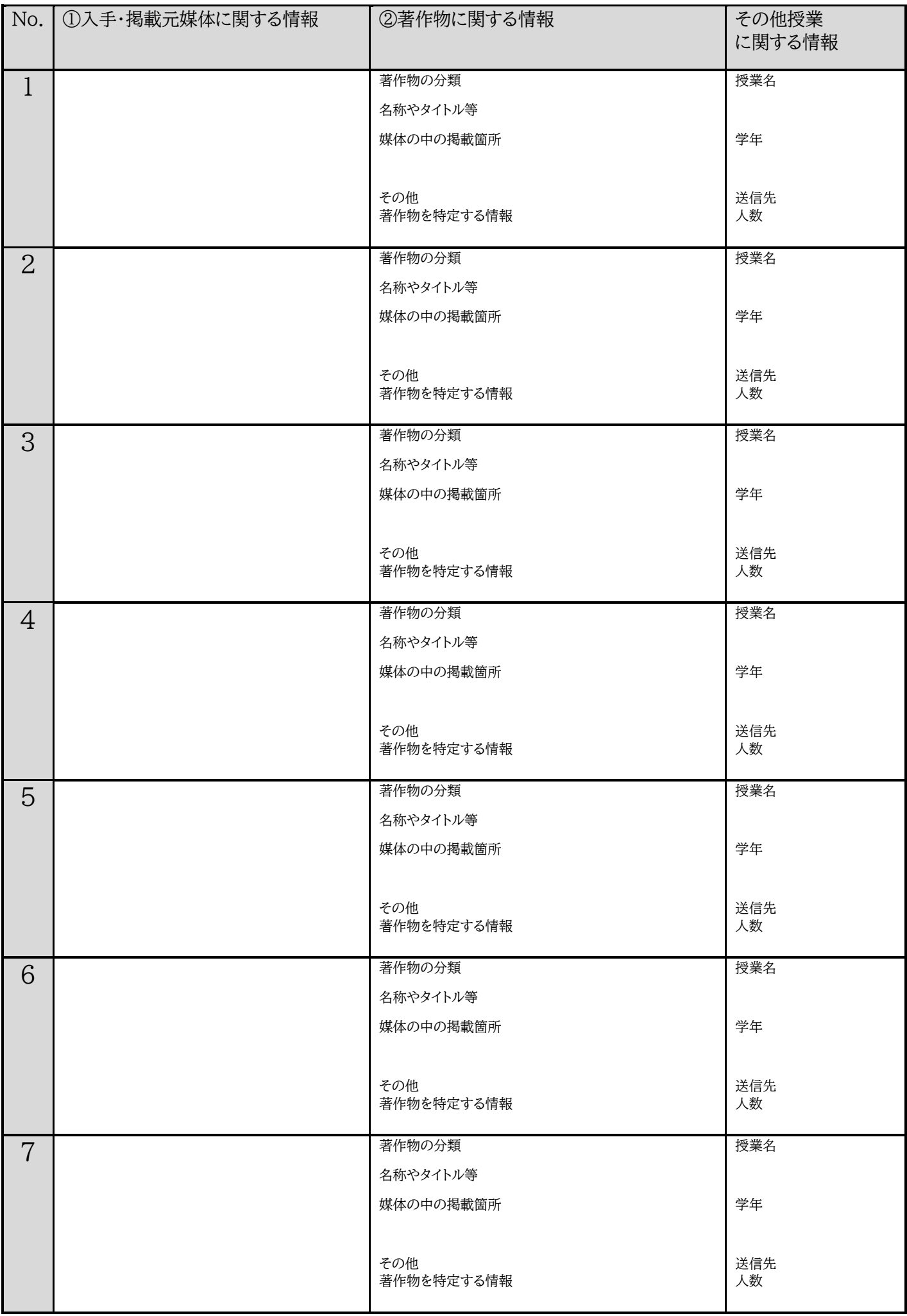

#### <span id="page-38-0"></span>■ お問い合わせ先 ■

入力の方法などについて、ご不明な点がありましたら、下記の委託先までお問い 合わせください。また、ご入力いただいた内容について、同委託先から教育機関 の担当者様へお問い合わせをさせていただくことがありますので、ご了承くださ い。

【委託先】 一般社団法人 輿論科学協会 〒160-0004 東京都新宿区四谷 4-16-3 川辺新宿御苑前ビル 5F 電話 : 0120-551-346(通話料無料) 平日 9:30~17:00(土日祝を除く) メール : [jugyomokuteki@yoron-kagaku.or.jp](mailto:jugyomokuteki@yoron-kagaku.or.jp) ウェブサイト:https://www.yoron-kagaku.or.jp